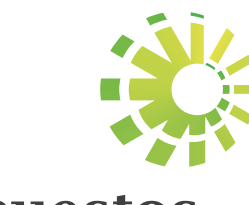

# **Impuestos Internos**

Llenado y envío del Formato de Venta de Bienes y Servicios (607) Instructivo

FM.

## Llenado del Formato de Venta de Bienes y Servicios (607)

Los formatos de envío de datos son utilizados por los contribuyentes declarantes del Impuesto Sobre la Renta y/o del Impuesto sobre Transferencias de Bienes Industrializados y Servicios (ITBIS) para reportar las transacciones correspondientes a las actividades económicas a las cuales se dedican.

Las informaciones sobre las ventas efectuadas por el contribuyente deberán ser remitidas mensualmente a través del Formato de Ventas de Bienes y Servicios (607). Este formato debe ser enviado a más tardar el día 20 de cada mes.

A partir del 1ro. de mayo de 2018 las informaciones deberán ser remitidas a más tardar los días 15 de cada mes, según lo dispuesto en la Norma 07-2018.

Nota: Los contribuyentes obligados a remitir el Libro de Venta Mensual deberán enviar el formato 607 complementario con las ventas que hayan sido autorizadas por Impuestos Internos a facturarse fuera de las Soluciones Fiscales.

Para el correcto llenado de esta herramienta, siga los pasos que se presentan a continuación:

Ingrese a la página web http://dgii.gov.do y en la sección "Servicios", en la opción "Formularios", seleccione "Formatos Envíos de Datos".

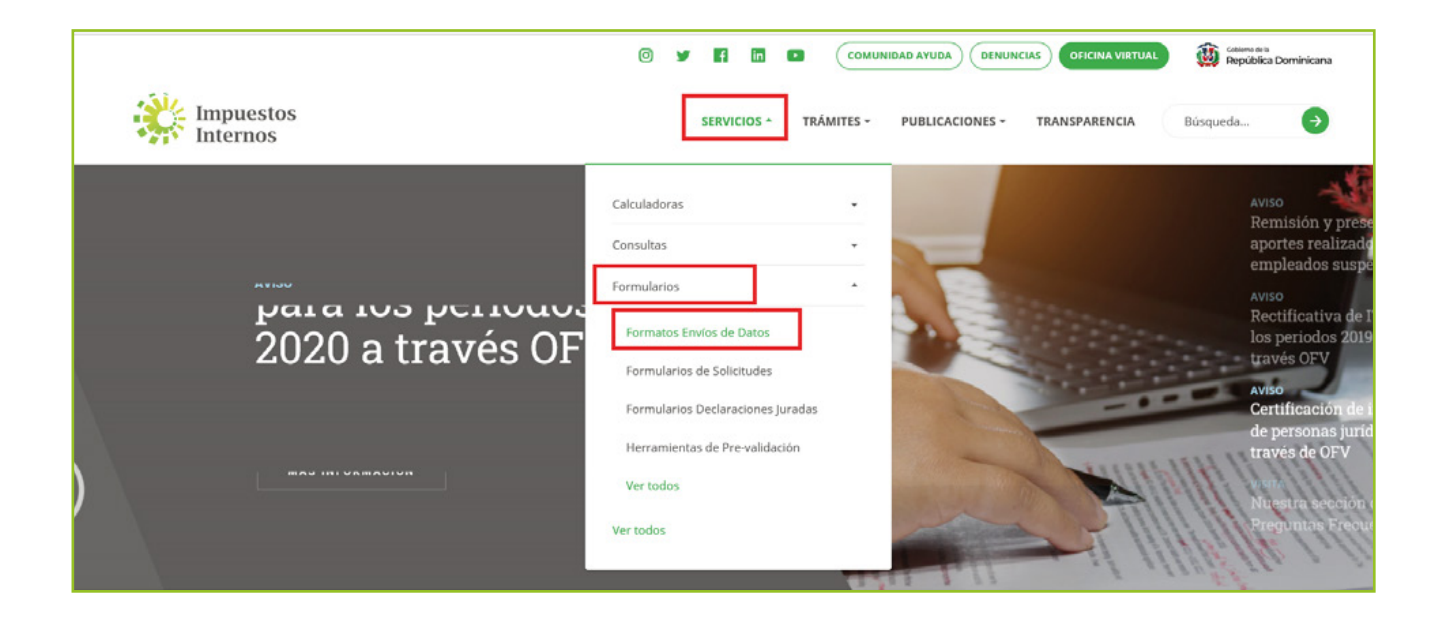

2 En "Formato de Ventas Bienes y Servicios", seleccione "Formato de Envío de Datos (607) - Para envíos de periodos hasta abril 2018"

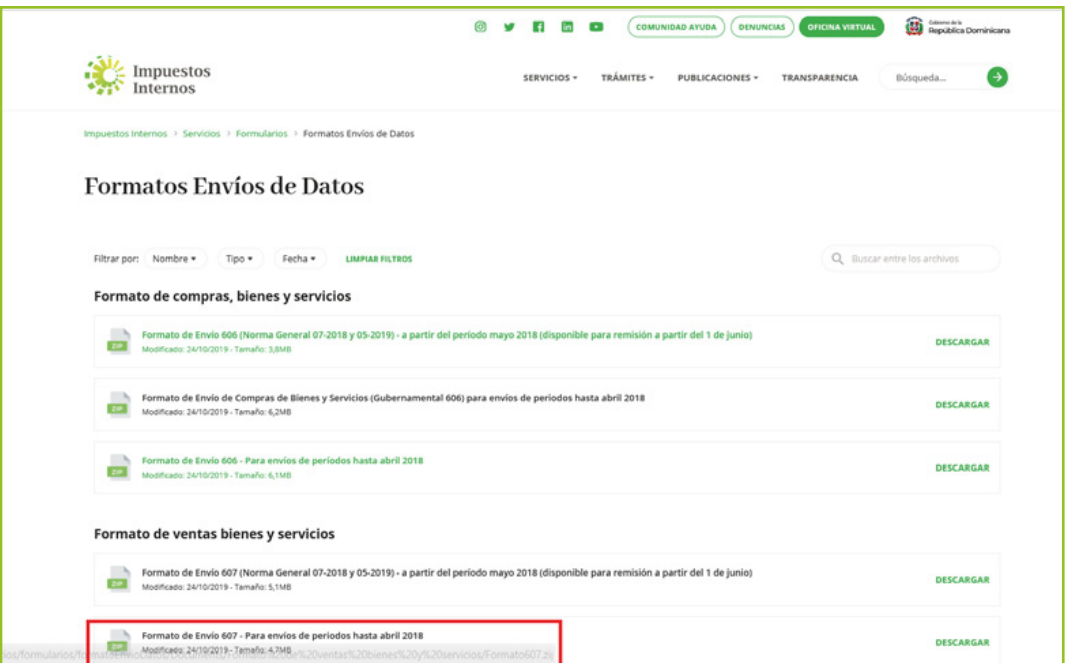

**3** Aparecerá un cuadro de diálogo, en el cual se recomienda que seleccione "Abrir (Open)".

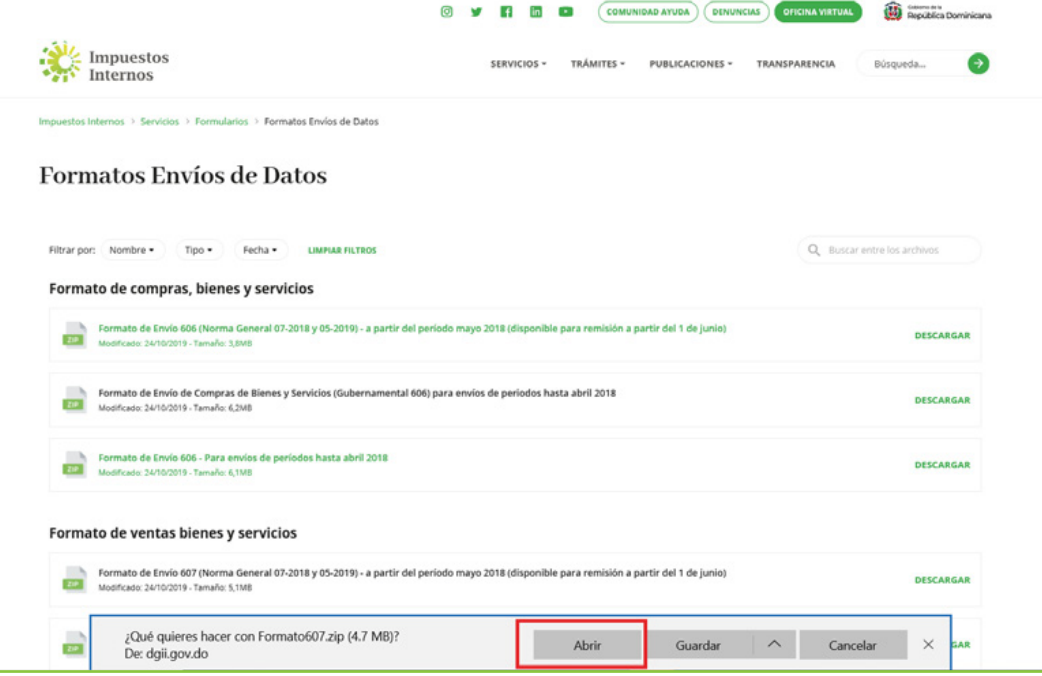

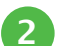

4) Haga doble clic sobre el archivo de Excel con el nombre de "Herramienta de Envío Formato 607".

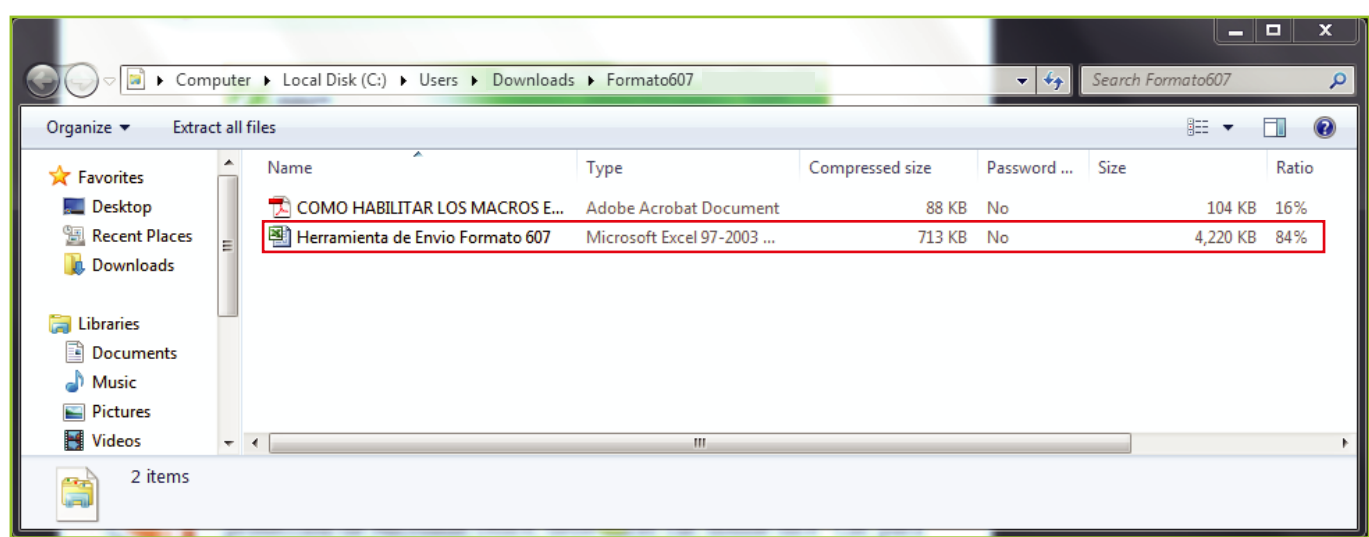

5) Al abrir el archivo, saldrá una barra roja con una alerta de protección de Microsoft Office, debe pulsar "Clic para más detalles (Click for more details)".

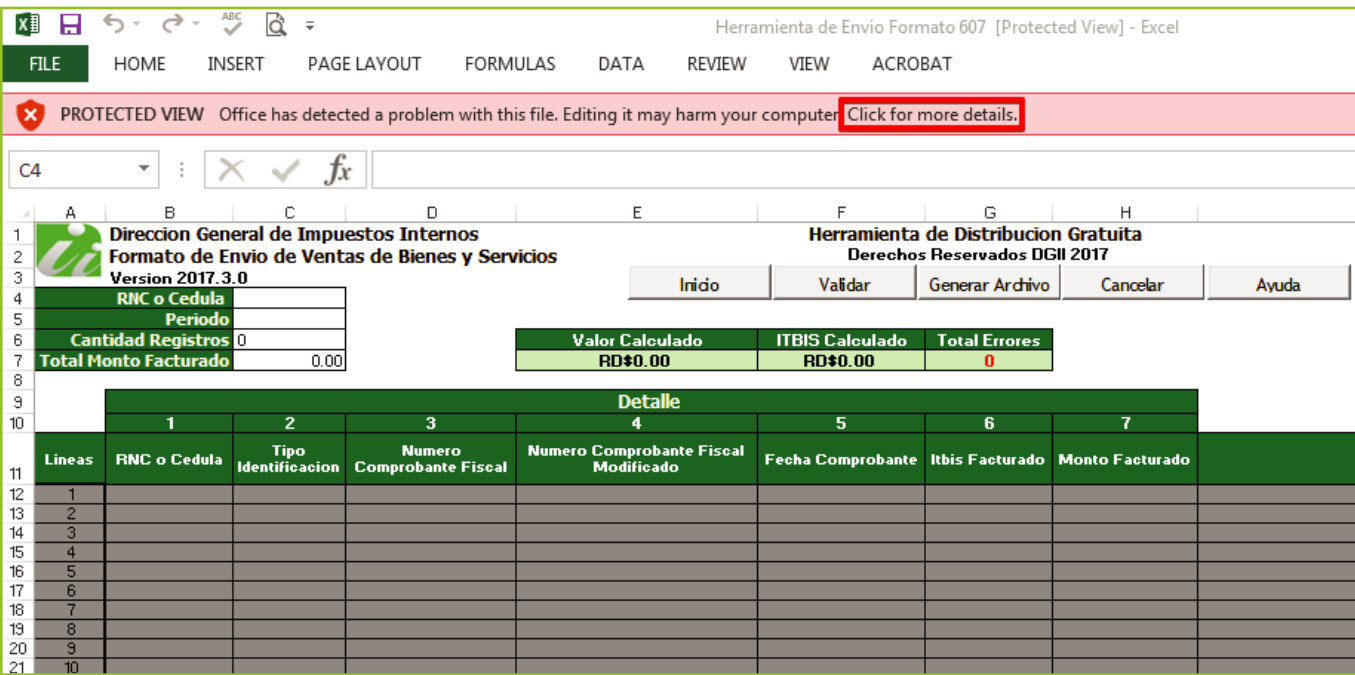

6 Le aparecerá un mensaje de "Vista Protegida (Protected View)" y para poder visualizar el archivo, deberá pulsar "Editar de cualquier manera (Edit Anyway)".

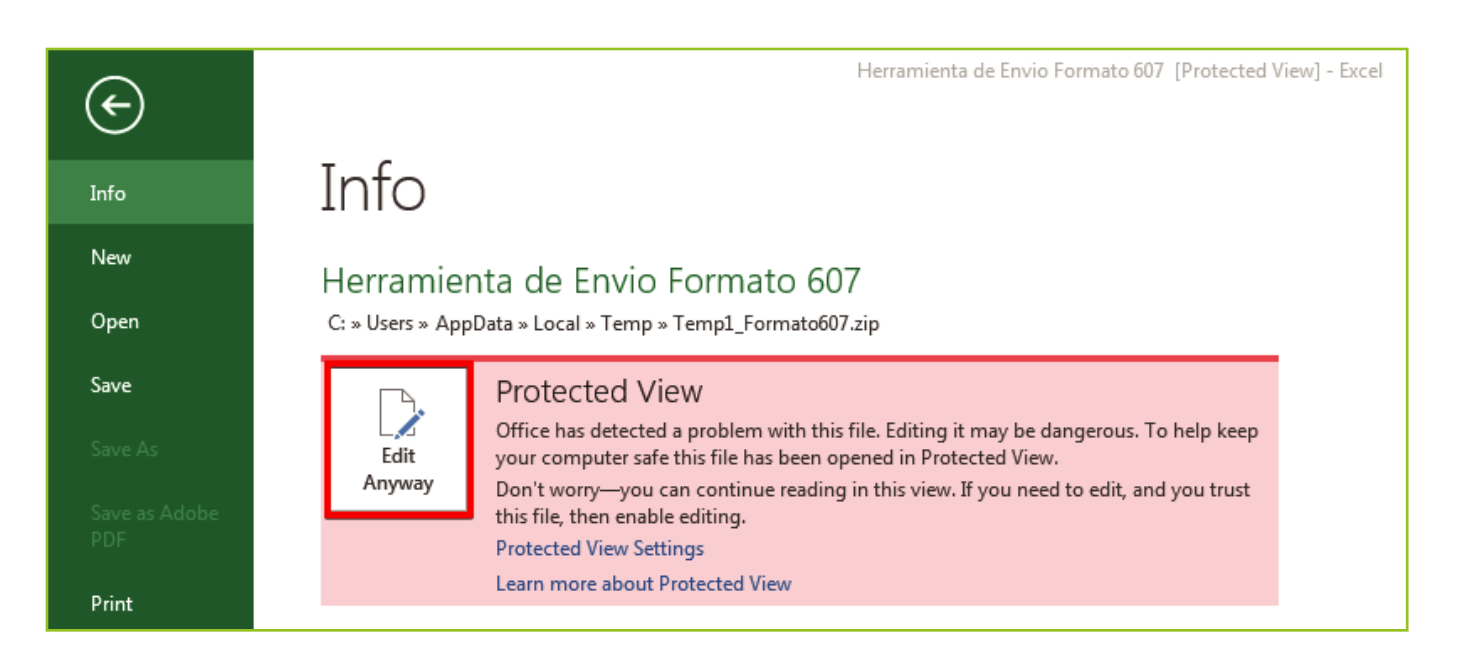

Al intentar abrir el archivo, aparece el mensaje de Advertencia de Seguridad (Security Warning), indicando que los macros pueden contener virus o están deshabilitados; deberá presionar la opción "Habilitar Macros (Enable Content)" para utilizar el archivo correctamente.

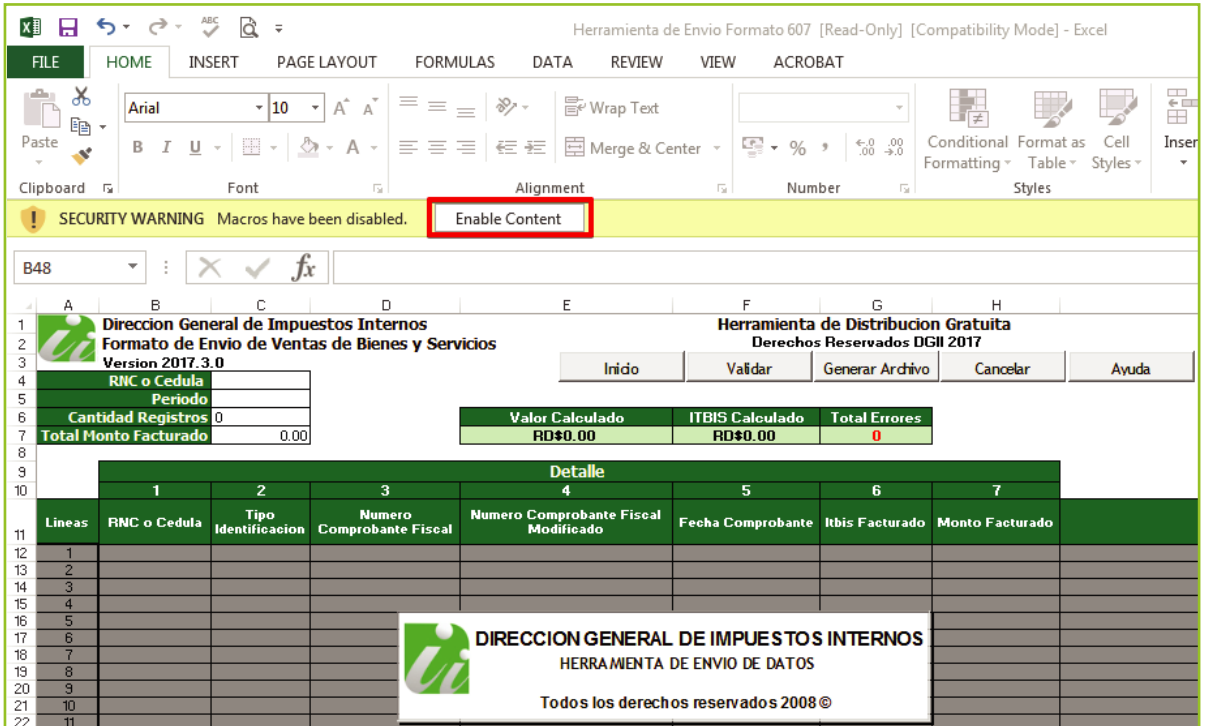

7

8) En caso de que los macros estén deshabilitados, lea los pasos de "Cómo habilitar los macros en Microsoft Excel".

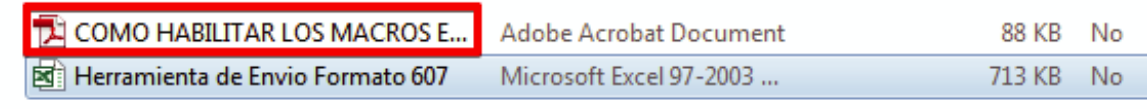

9) Se recomienda guardar el archivo en cualquier lugar de su computador antes de iniciar el llenado del mismo, seleccionando la opción "Guardar Como (Save As)".

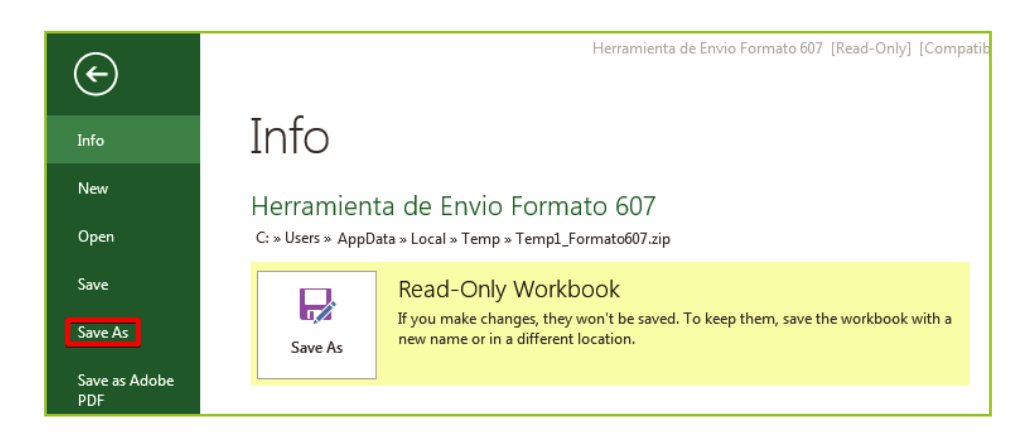

Coloque su identificación y un resumen de los datos enviados en el "Encabezado del 10 Formato", llenando la información solicitada de la siguiente manera:

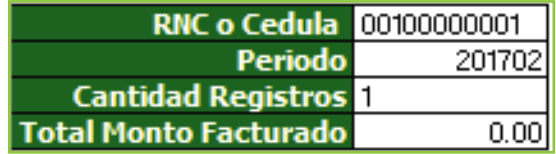

- Digite el "RNC o Cédula" de la empresa o persona que remite la información.
- Digite el "Periodo" que está reportando, en el siguiente formato: AAAAMM (Año Mes), debe tener 6 posiciones numéricas.
- Digite la "Cantidad de Registros" o Comprobantes Fiscales del periodo. El número de registros no debe ser mayor a 10,000.
- El "Total Monto Facturado" se calculará automáticamente con los valores digitados en la casilla 7 "Monto Facturado". Este valor es el resultado de la sumatoria de todos los registros reportados, sin el ITBIS incluido.

**11** Haga clic en cualquier otro campo y luego pulse el botón "Inicio". El formato habilitará la misma cantidad de registros que usted digitó en el encabezado.

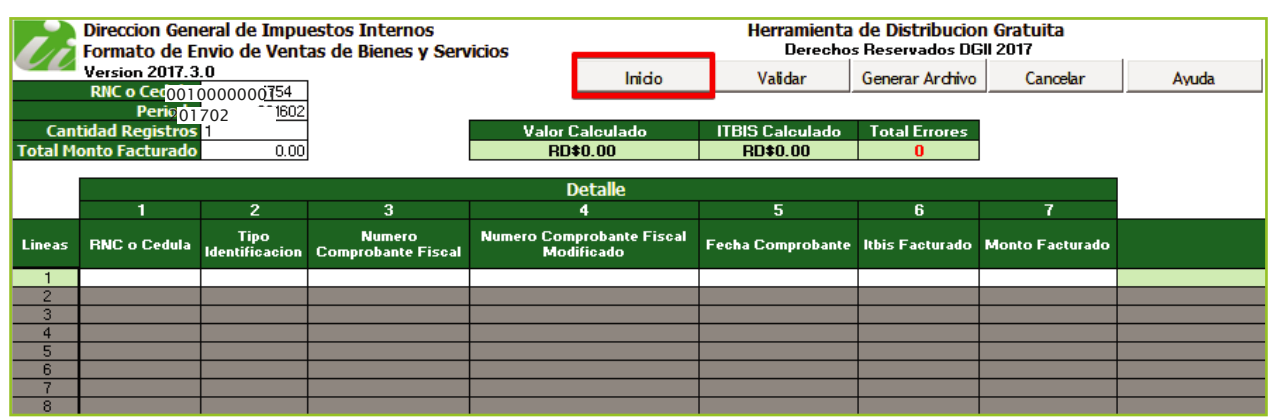

12 En los campos de "Detalle" (donde se presenta una relación de todas las transacciones realizadas), debe llenar la información requerida usando la siguiente estructura:

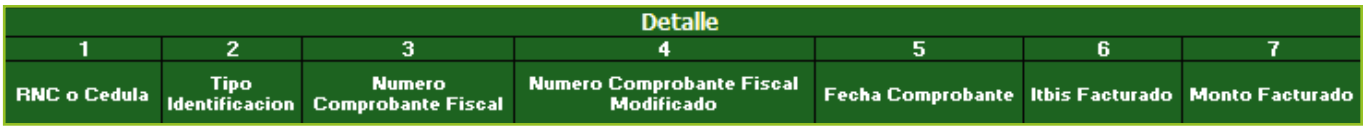

- Digite el "RNC o Cédula" de la persona o negocio donde se adquirieron los Bienes o Servicios.
- En "Tipo Identificación" el mismo archivo identifica si se está usando un RNC o una Cédula.

Los valores permitidos en este campo son:

- 1. Si se registra un RNC
- 2. Si se registra una Cédula
- 3. Si no tiene identificación. Solo a Consumidores Finales.
- En "Número Comprobante Fiscal" coloque el número completo del comprobante fiscal que avala la venta del bien y/o servicio (19 posiciones alfanuméricas).
- En "Número Comprobante Fiscal Modificado" registre el número completo del comprobante fiscal afectado por una Nota de Débito o Crédito (19 posiciones alfanuméricas).
- En "Fecha Comprobante" registre la fecha en la que se realizó la venta indicando AAAAMMDD (Año Mes Día).
- En "ITBIS Facturado" digite el valor del ITBIS facturado en el comprobante. Incluya el punto decimal para expresar cifras con centavos.
- En "Monto Facturado" registre el valor de la venta del bien o servicio sin incluir ITBIS. Coloque el punto decimal para expresar cifras con centavos.

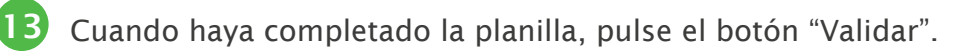

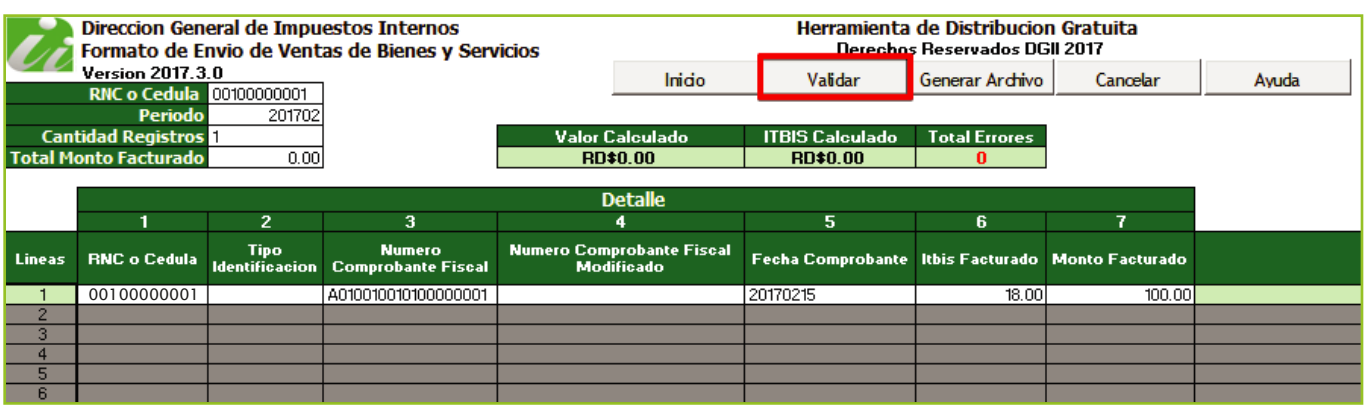

En caso de haber cometido algún error, en la sección "Total Errores", el sistema enumera la cantidad de errores cometidos y en "Estatus", puede visualizar dichos errores, por lo cual debe proceder a modificar lo especificado por el archivo.

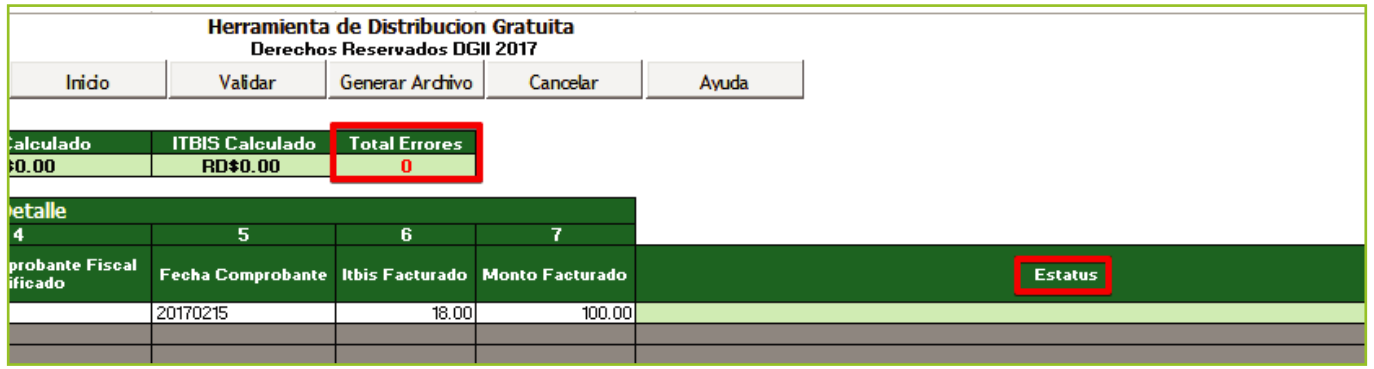

15 Si no aparece ningún error, pulse el botón "Generar Archivo".

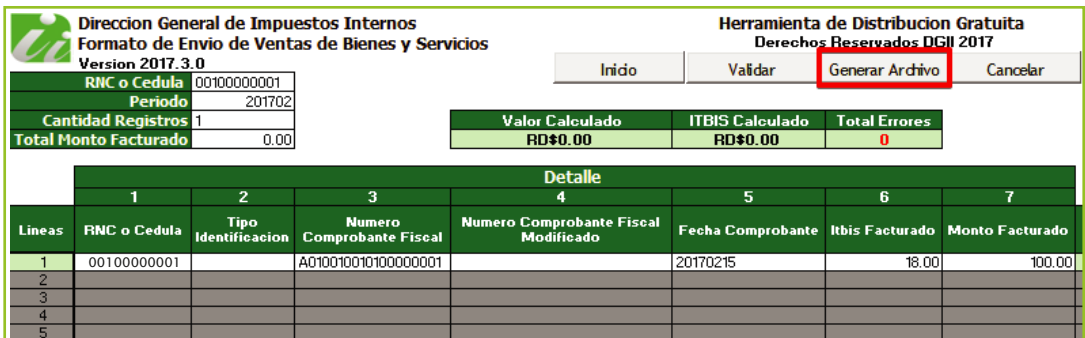

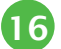

16 Aparecerá un cuadro de diálogo, indicando que se generó exitosamente un nuevo archivo de texto (TXT) en Notepad\* y los datos de la ruta donde fue guardado. Dicho archivo estará ubicado en el mismo directorio donde guardó el documento antes de proceder a llenarlo. Por último, pulse el botón "Ok".

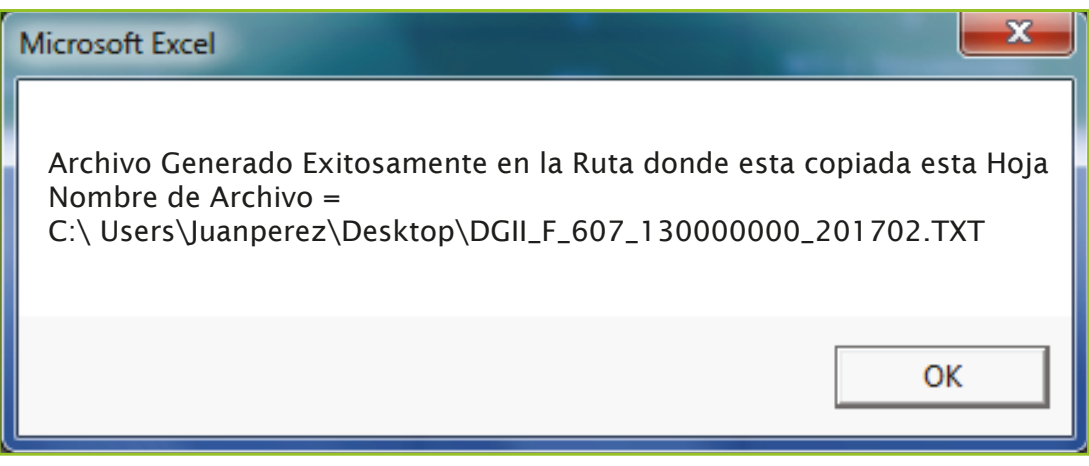

\* Este es el archivo que debe ser enviado vía la Oficina Virtual.

Guarde el archivo de Excel nuevamente, antes de proceder a enviar los datos.

## Envío del Formato de Venta de Bienes y Servicios (607) por Oficina Virtual

1 Ingrese a la página web http://dgii.gov.do y pulse en "Oficina Virtual".

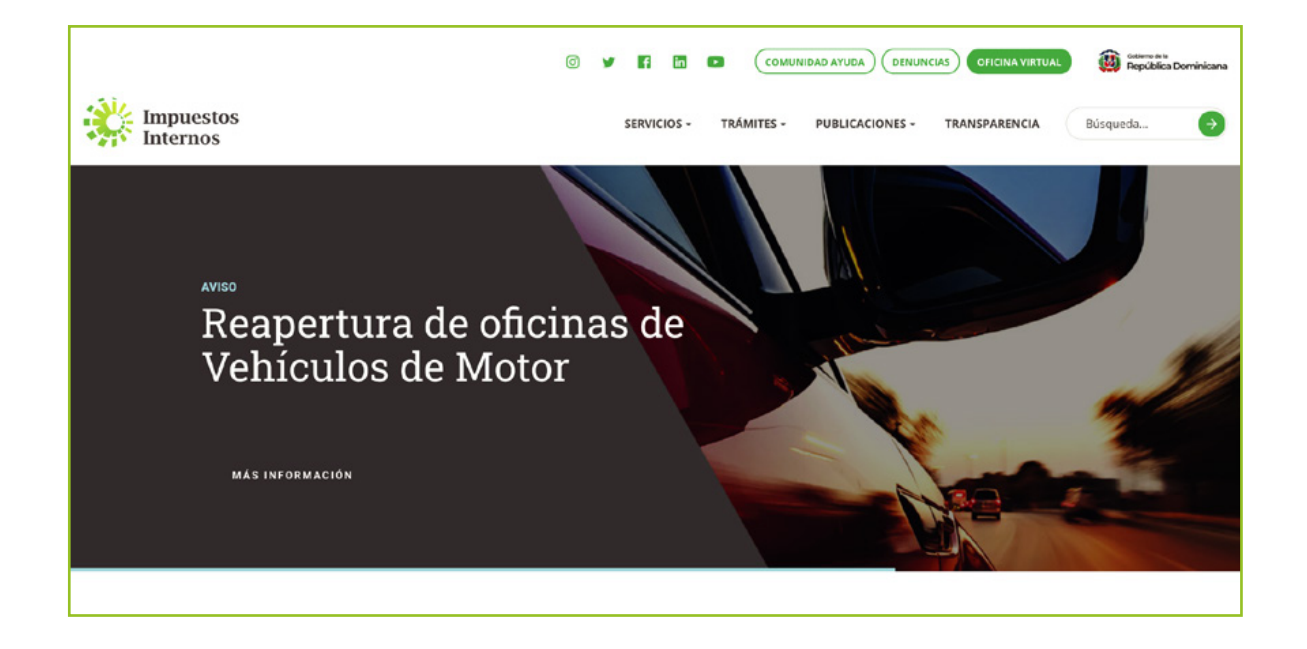

2 En "Usuario" y "Clave" digite su RNC o Cédula, su clave o contraseña y luego pulse el botón "Entrar".

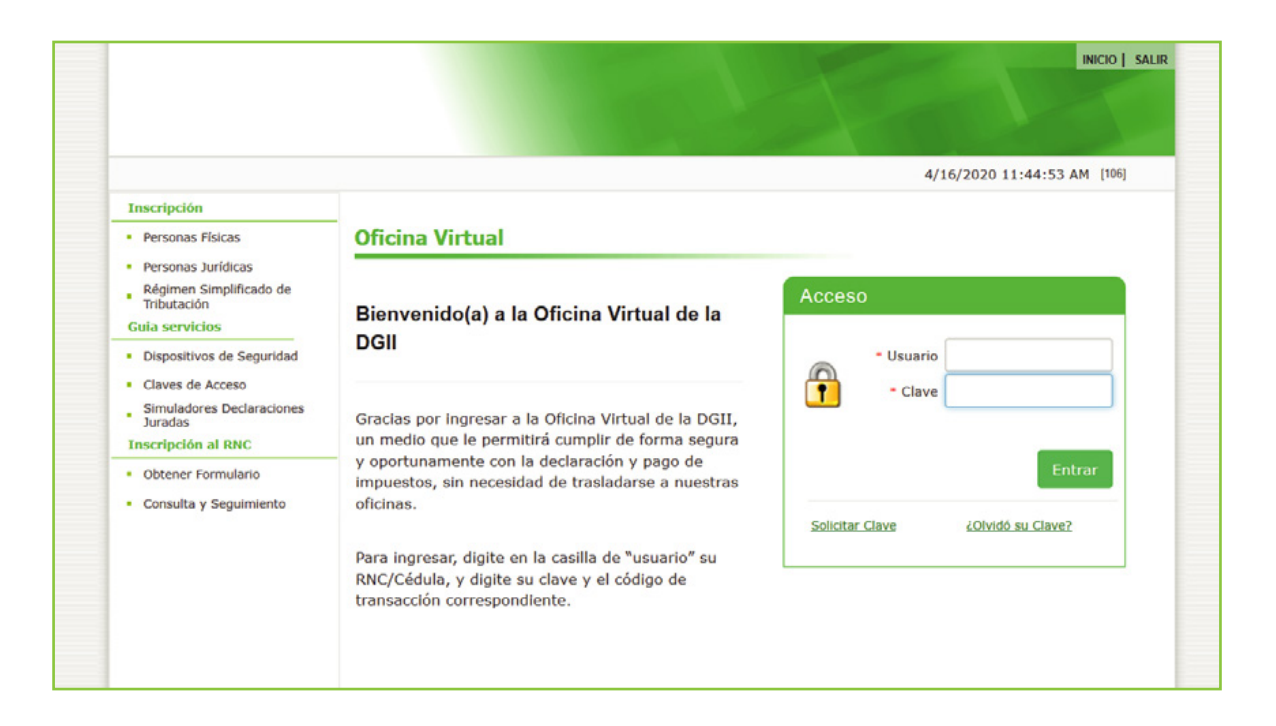

El sistema le pedirá que digite su número de código o token (en caso de que aplique).

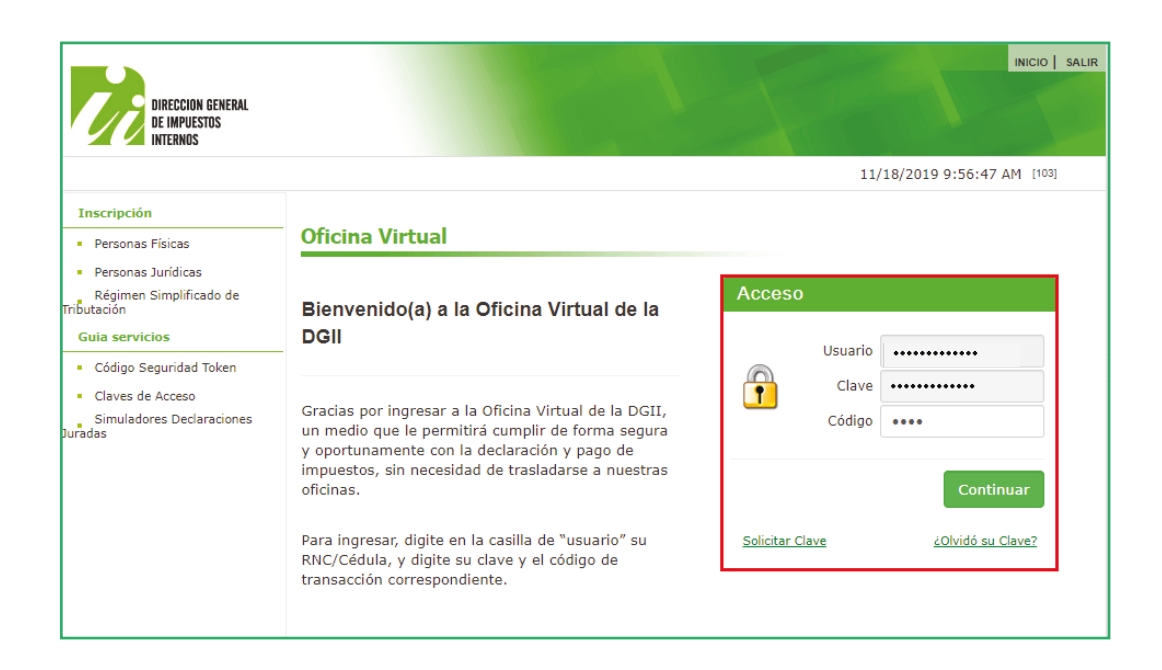

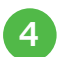

En el Menú "Formatos de Envíos", seleccione "Enviar Archivos".

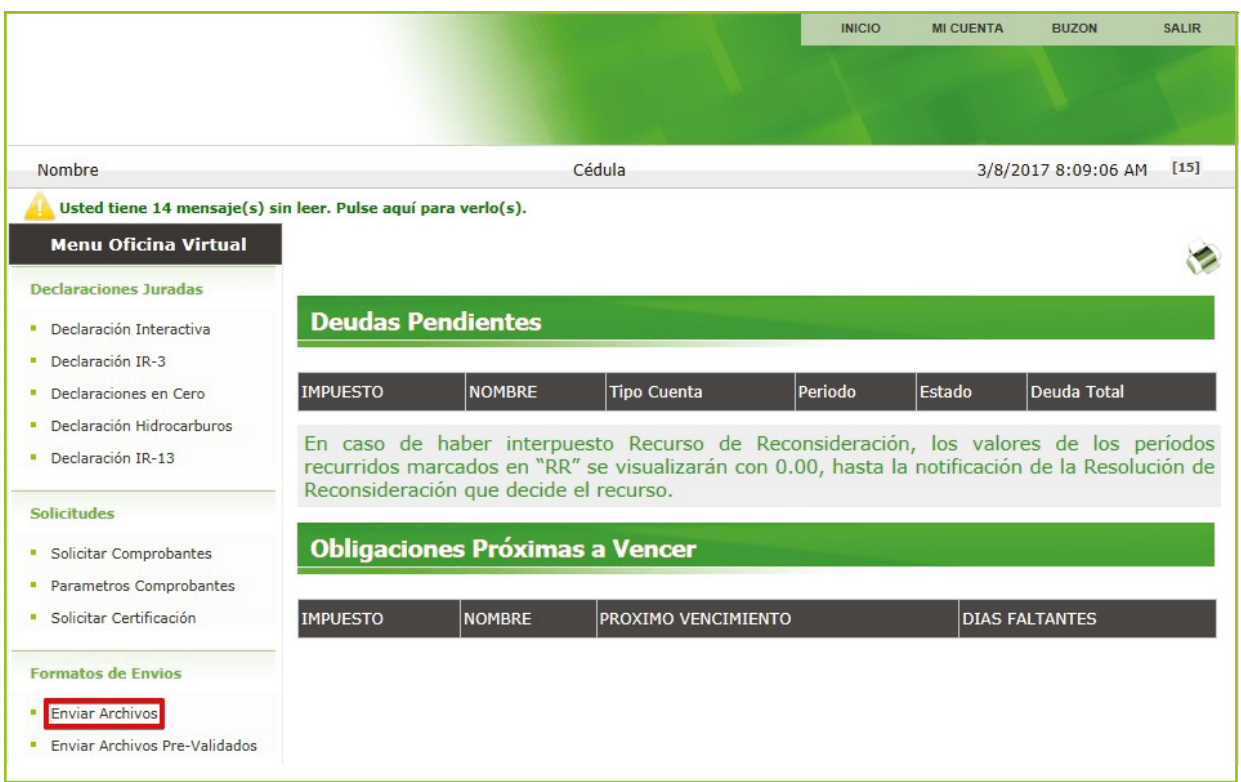

En la opción "Tipo de información", pulse la pestaña para visualizar las diferentes alternativas 5 de envío y seleccione la opción "607 – Ventas de Bienes y Servicios".

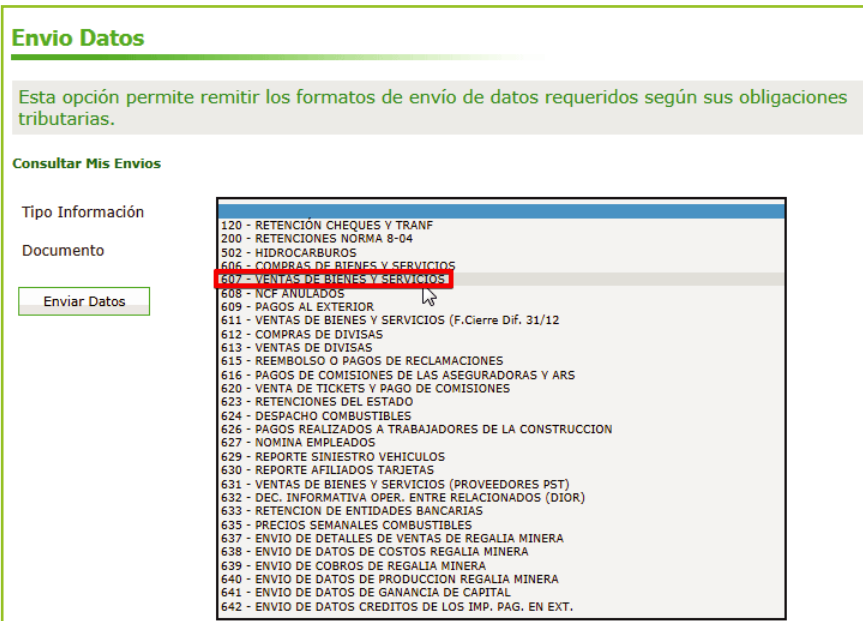

Luego se despliega un cuadro solicitando datos, que debe llenar de la siguiente manera: 6

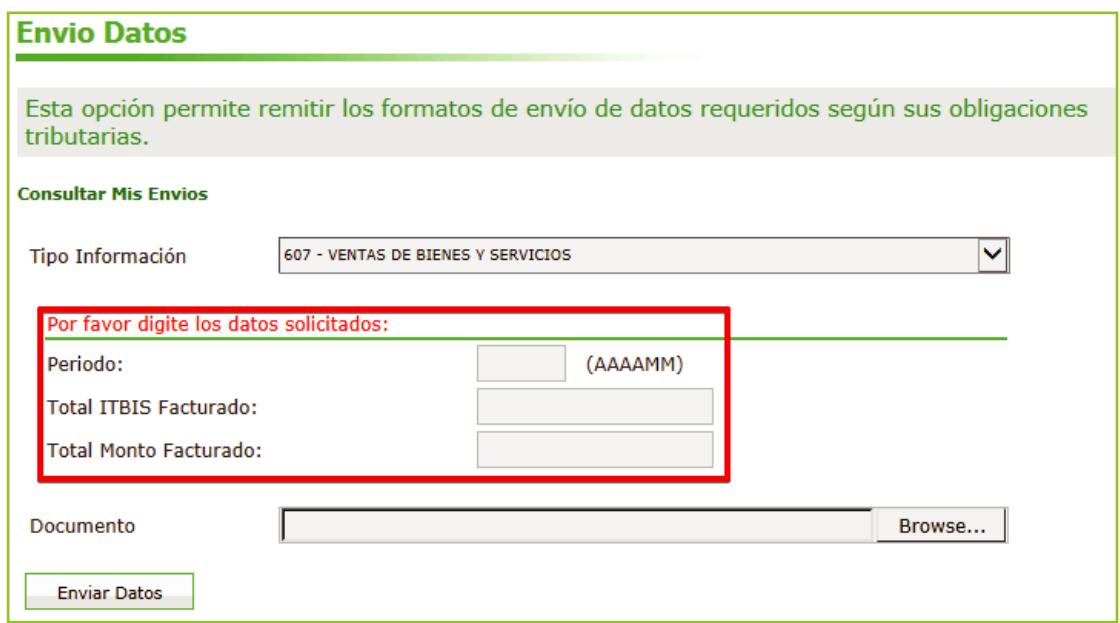

- Digite el "Periodo" a enviar, especificando año y mes (AAAAMM).
- Coloque el "Total del ITBIS Facturado".
- Coloque el "Total del Monto Facturado".

7 Pulse el botón "Browse" para buscar el archivo de texto (TXT) generado previamente y seleccione la ruta donde se encuentra grabado dicho archivo.

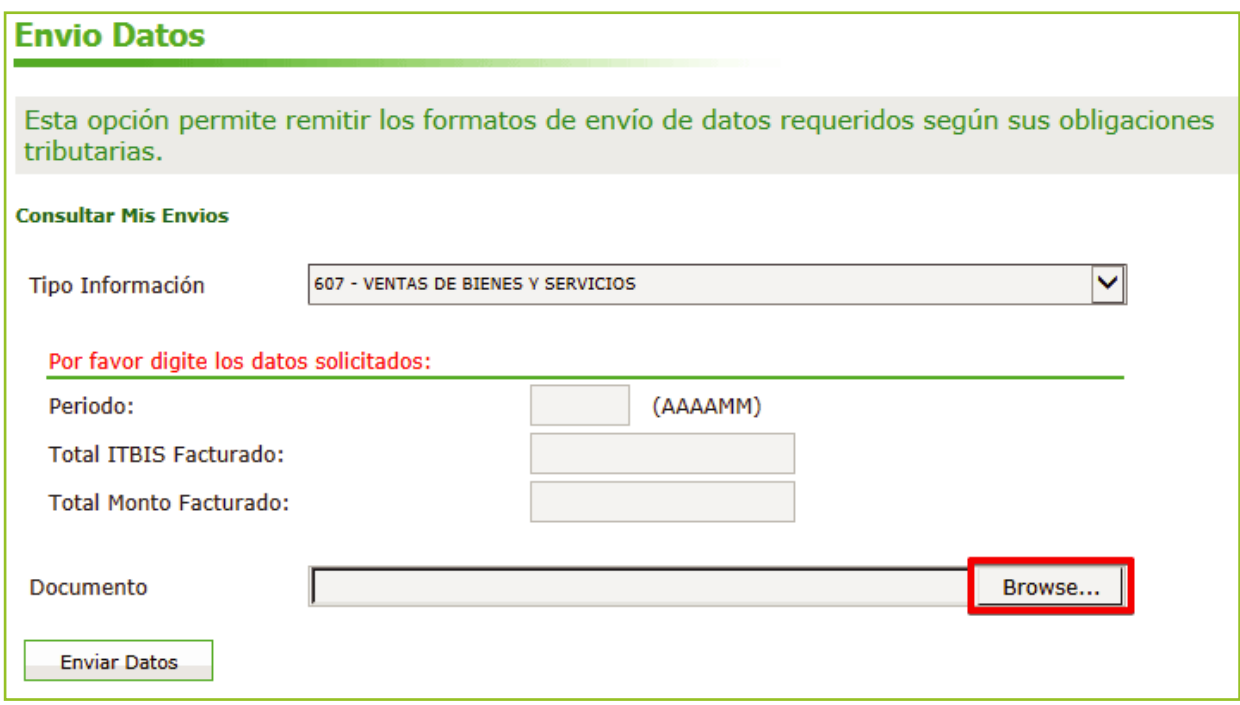

8 Seleccione el archivo a enviar y pulse el botón "Abrir (Open)".

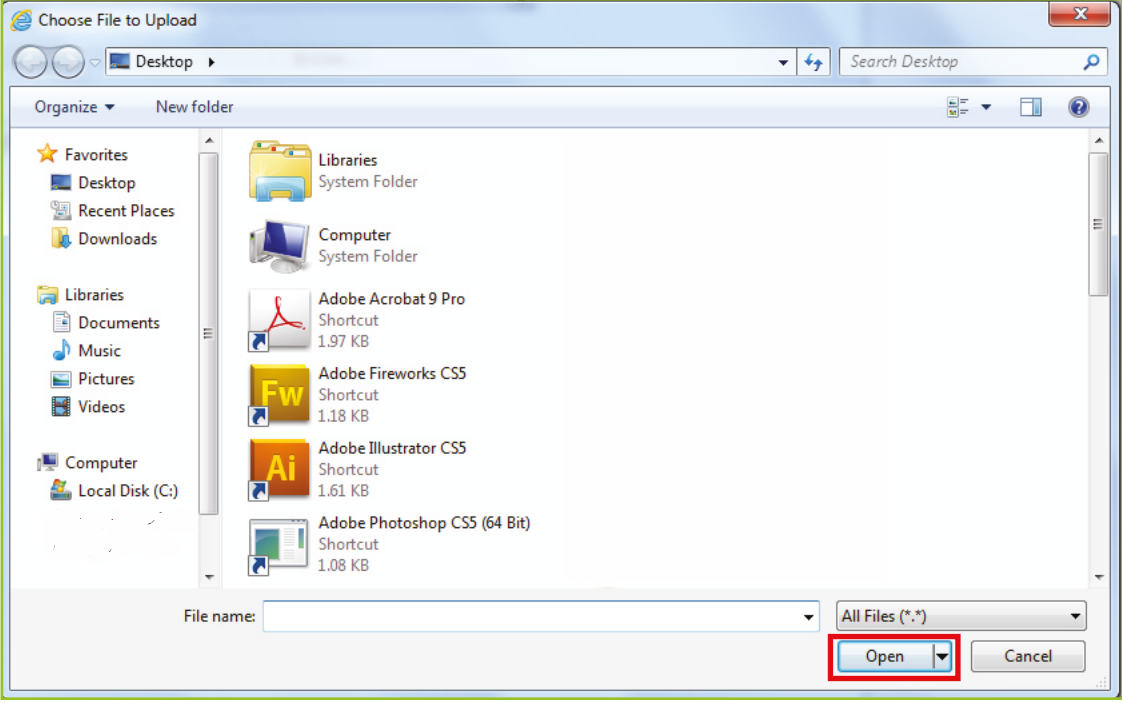

9 Pulse el botón "Enviar Datos".

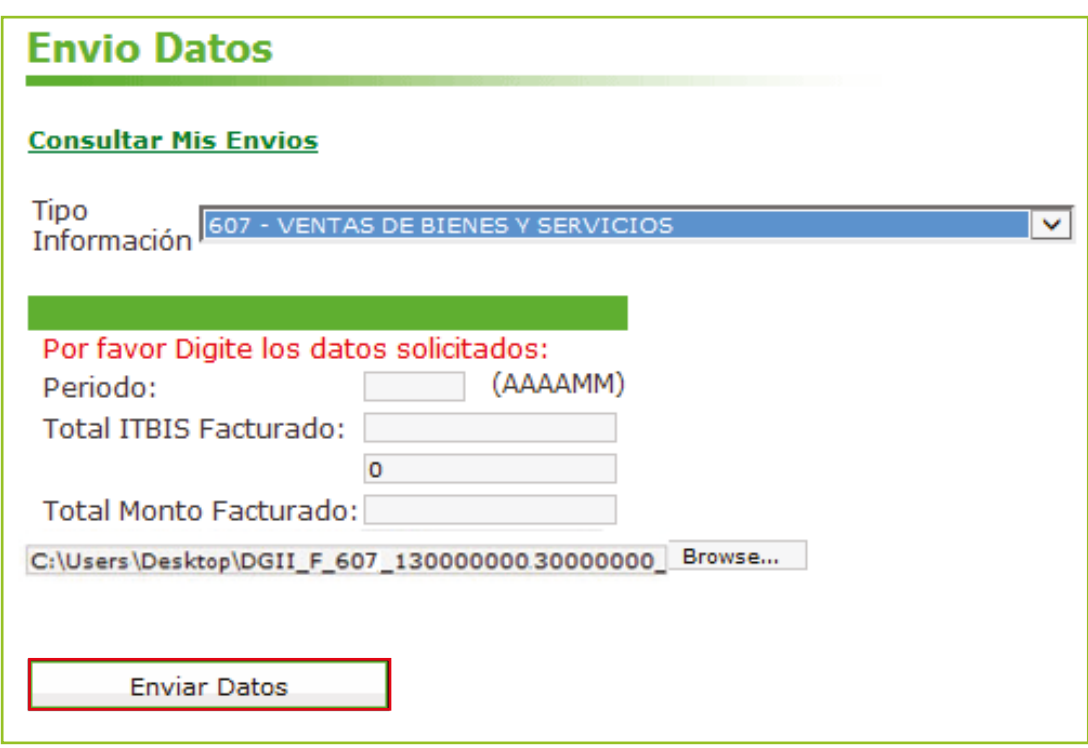

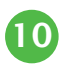

El sistema mostrará una pantalla, con un resumen, indicando que la "Recepción y 10 Validación del Archivo se Efectuó Satisfactoriamente".

#### **Resumen Envio Datos**

#### La Recepción y Validación del Archivo se Efectuó Satisfactoriamente

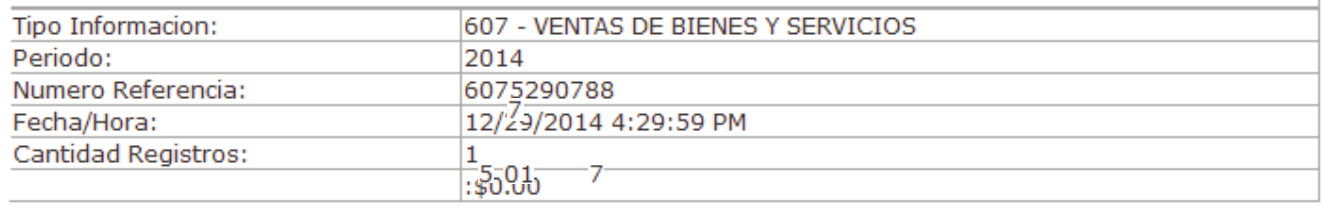

Nota: Se recomienda la impresión del "Resumen de Envío de Datos".

## Envío del Formato 607 Informativo o en Cero a través de la Oficina Virtual

Es la opción disponible en la Oficina Virtual para los contribuyentes presentar las declaraciones del ITBIS, del IR-3 y los Formatos de Envío de Datos, de manera informativa, es decir, en cero, debido a que no tuvieron operaciones en un periodo determinado.

En este caso el procedimiento es el siguiente:

1

Luego de haber ingresado a la Oficina Virtual con su usuario y clave, en el menú "Declaraciones Juradas", seleccione "Declaraciones en Cero".

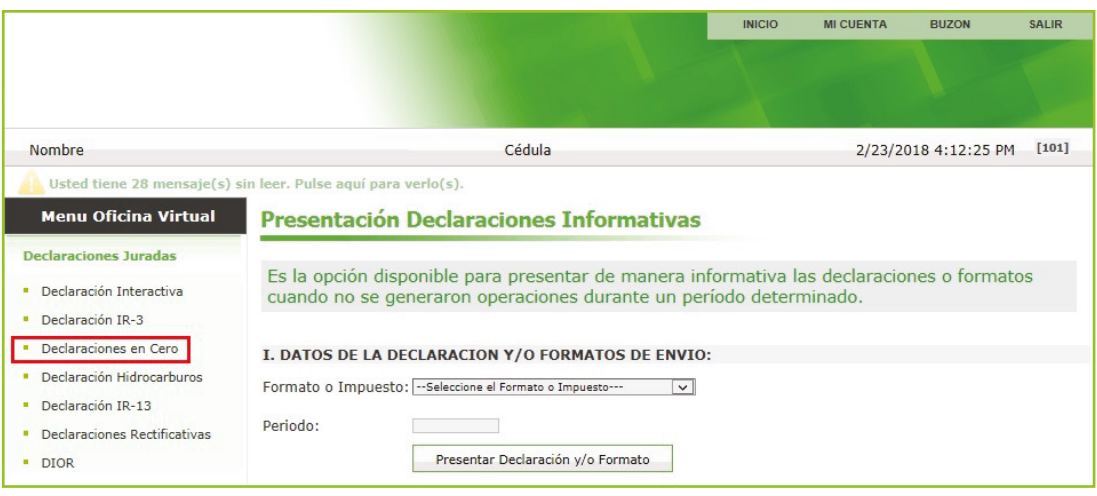

2 En la opción "Formato o Impuesto" seleccione "606 - Compras de Bienes y Servicios", digite el periodo correspondiente en el formato "Año/Mes (AAAAMM)". Al completar los datos pulse "Presentar Declaración y/o Formato."

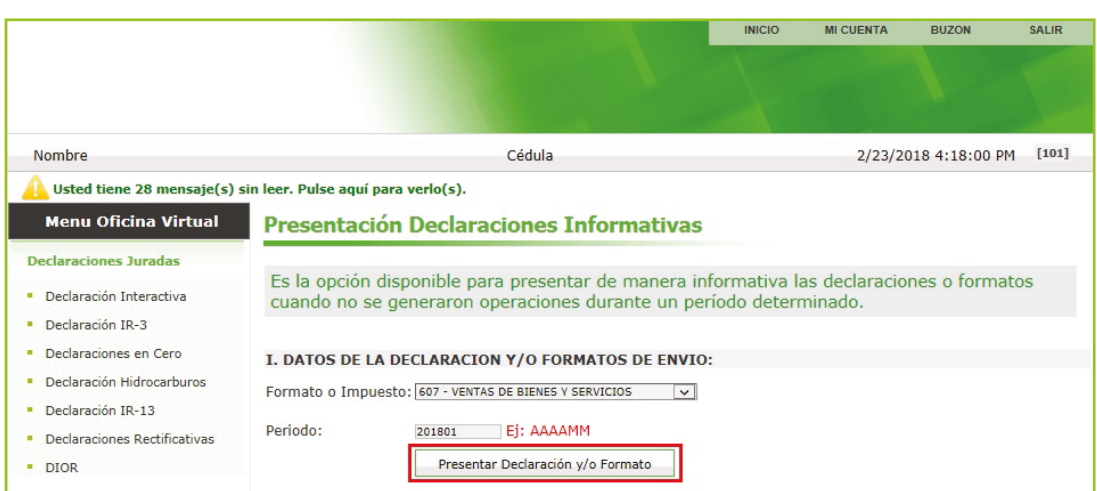

3) Por último, el sistema le mostrará un mensaje indicando que "El formato ha sido presentado satisfactoriamente" y un código de referencia.

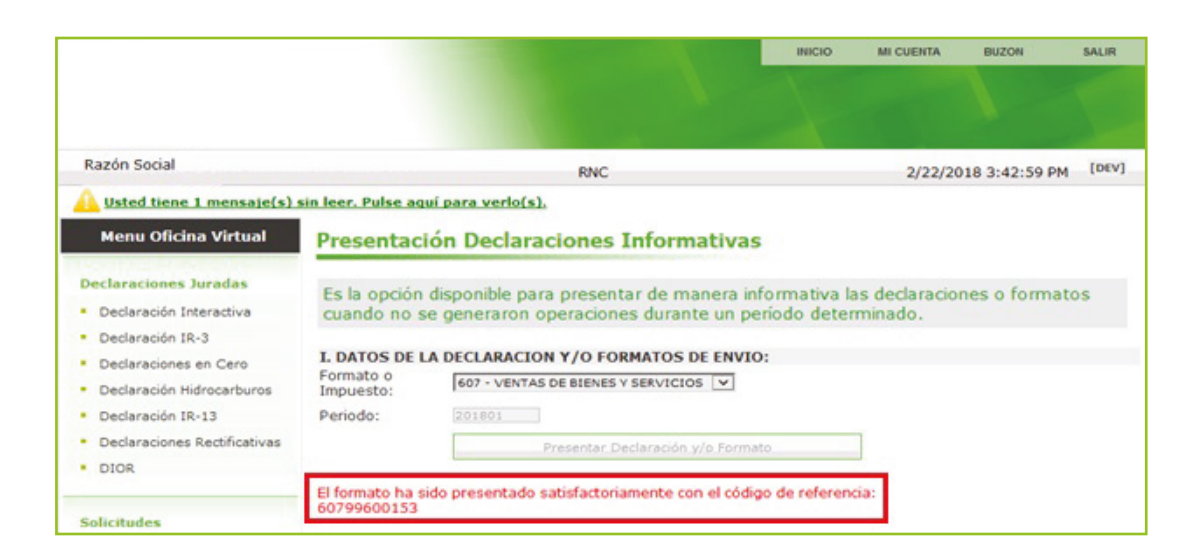

## dgii.gov.do

(809) 689-3444 desde Santo Domingo. 1 (809) 200-6060 desde el interior sin cargos. (809) 689-0131 Quejas y Sugerencias.

informacion@dgii.gov.do

IMPUESTOS INTERNOS Mayo 2020

Publicación informativa sin validez legal

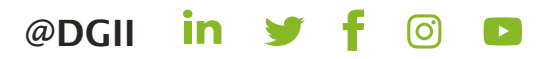